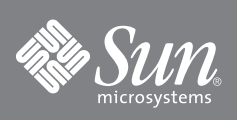

# Guide de remplacement du commutateur Fibre Channel Sun Storage 5802

Ce guide décrit les étapes d'installation et d'activation de votre commutateur de rechange.

**Remarque –** n'alimentez pas le commutateur tant que vous n'êtes pas arrivé à l'[étape 3.](#page-0-0)

#### **1. Vérification du contenu du carton**

Le commutateur Fibre Channel Sun Storage 5802 est fourni avec les éléments suivants :

- 1 commutateur Fibre Channel Sun Storage 5802
- 2 cordons d'alimentation secteur
- 4 pieds en caoutchouc

#### **2. Montage du commutateur**

Vous pouvez monter le commutateur sur une surface plane ou dans un rack.

- Pour un montage en surface, fixez les pieds en caoutchouc sur les emplacements situés sur la partie inférieure du commutateur.
- Pour monter le commutateur dans un rack, installez le kit de rails du commutateur Fibre Channel Sun Storage 5802 dans un rack standard de 19 pouces, comme décrit dans le *Guide de montage en rack du commutateur Fibre Channel Sun Storage 5802* (numéro de pièce 820-4956-*xx*) fourni avec le kit de rails.

#### <span id="page-0-0"></span>**3. Application de l'alimentation au commutateur**

■ Branchez les cordons d'alimentation CA sur le commutateur et la prise murale ou la multiprise. Pour optimiser la disponibilité, reliez les cordons d'alimentation à des circuits d'alimentation séparés. Vérifiez que la DEL d'alimentation en entrée est allumée.

#### **FIGURE 1** Voyants DEL

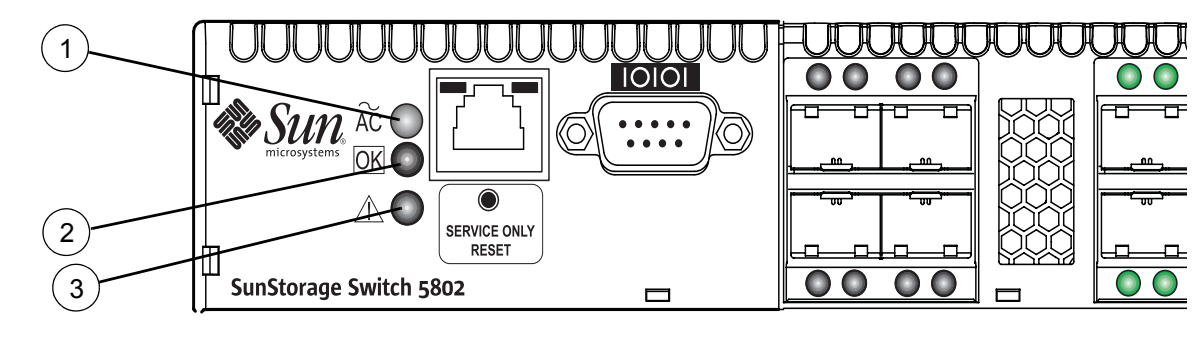

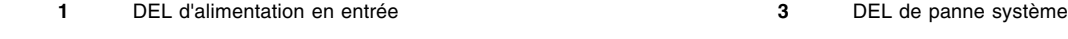

**2** DEL d'état (OK)

Le commutateur s'autoteste puis se met à fonctionner normalement – cette opération peut prendre quelques minutes. Vérifiez que la DEL d'état (OK) est allumée de manière continue et que la DEL de panne système n'est pas allumée.

#### **4. Connexion de la station de travail au commutateur**

Connectez la station de travail au commutateur à l'aide d'un câble de jonction Ethernet, d'un commutateur ou d'un concentrateur (hub). Si vous utilisez une station de travail Windows, vous devez disposer d'une connexion Ethernet active à la mise sous tension de la station de travail.

#### **5. Connexion au commutateur**

Vous pouvez vous connecter et gérer le commutateur à l'aide de l'interface de ligne de commande ou de la miniapplication Web QuickTools™ pour les commutateurs et directeurs FC Sun. Ce guide décrit l'utilisation de QuickTools.

- Pour démarrer la mini-application Web Quicktools, ouvrez un navigateur Internet et saisissez l'adresse IP par défaut 10.0.0.1
- Connectez-vous au commutateur à l'aide du nom d'utilisateur (*admin*) et du mot de passe (*password*) par défaut.

#### **6. Vérification de la version du micrologiciel**

- Vérifiez que le commutateur FRU dispose de la même version micrologicielle que l'ancien commutateur. Dans QuickTools, vous pouvez trouver la version du micrologiciel dans la fenêtre de l'onglet Commutateur.
- Si le micrologiciel est différent, rendez-vous sur <http://sunsolve.sun.com> pour télécharger le bon micrologiciel. Reportez-vous au *Guide d'installation du commutateur Fibre Channel Sun Storage 5802* (numéro de pièce 820-4969-*xx*) pour obtenir des informations sur l'installation du micrologiciel.

#### **7. Configuration du commutateur**

Si vous disposez d'un fichier de sauvegarde de configuration ou si vous pouvez en créer un, procédez de la façon suivante :

- Téléchargez un fichier de sauvegarde de configuration sur le nouveau commutateur. Ce fichier de sauvegarde peut provenir de l'ancien commutateur ou d'un commutateur de configuration similaire de la matrice.
- Restaurez le fichier de sauvegarde de configuration sur le nouveau commutateur à l'aide de QuickTools, Enterprise Fabric Suite 2007 ou de la CLI (Interface de ligne de commande). Utilisez la même application pour restaurer la configuration qui a été utilisée pour créer le fichier de sauvegarde.
- Ouvrez un navigateur Internet et démarrez une nouvelle session QuickTools. Saisissez la nouvelle adresse IP pour vous connecter au commutateur.

Si vous ne disposez pas d'un fichier de sauvegarde de configuration, procédez de la façon suivante :

- Obtenez, de votre administrateur réseau, les paramètres de configuration du réseau et du commutateur.
- Reconfigurez les propriétés du commutateur et du réseau.
- Ouvrez un navigateur Internet et démarrez une nouvelle session QuickTools. Entrez la nouvelle adresse IP, pour vous connecter au commutateur.

#### **8. Transfert de clés de licence**

Si vous avez installé des clés de licence pour mettre à niveau votre commutateur d'origine, vous devez les transférer au commutateur de rechange. Pour transférer les clés de licence au commutateur de rechange, procédez de la façon suivante :

- **a. Obtenez les numéros de série de votre commutateur d'origine et du commutateur de rechange.**
- **b. Rendez-vous sur le site Web de support Sun à l'adresse** <http://www.sun.com/licensing>**.**
- **c. Cliquez sur Receive your Storage Networking Switch license keys** (Recevoir vos clés de licence de commutateur de réseau de stockage).
- **d. Entrez le numéro de série et cliquez sur Continuer, puis suivez les instructions. Vous activerez toutes les clés de licence correspondant à ce numéro de série de commutateur que vous avez commandées.**
- **e. Obtenez votre code d'autorisation.**
- **f. Appliquez le code d'autorisation de clé de licence à votre commutateur.**

#### **9. Connexion des périphériques et des commutateurs**

Un émetteur-récepteur SFP est nécessaire pour chaque SFP qui sera connecté à un périphérique, une boucle de périphérique ou un autre commutateur. Les ports SFP du commutateur Fibre Channel Sun Storage 5802 prennent en charge les transmissions 2 Gbits/s, 4 Gbits/s et 8 Gbits/s. Les ports XPAK prennent en charge la transmission 10 Gbits/ s et peuvent être mis à niveau à 20 Gbits/s à l'aide d'une clé de licence.

En plus des ports XPAK (20 à 23), le commutateur standard active les ports SFP 0 à 7. Pour activer les ports 8 à 19 par incréments de quatre ports, achetez une clé de licence d'activation de port. Pour en savoir plus sur les clés de licence, contactez votre revendeur agréé.

Pour installer un émetteur-récepteur SFP, assurez-vous tout d'abord que vous portez un bracelet anti-statique (ESD) connecté à la masse. Ensuite, insérez l'émetteur-récepteur dans le port du commutateur et appuyez légèrement dessus jusqu'à ce qu'il s'enclenche en place. L'émetteur-récepteur ne se monte que dans un seul sens. S'il ne se monte pas lorsque vous appuyez doucement dessus, retournez-le et réessayez.

**10. Branchement des câbles en fibre optique entre les émetteurs-récepteurs SFP installés et leurs périphériques correspondants. Chaque port négocie automatiquement le type de port approprié avec le périphérique ou le commutateur connecté.**

# **Accès à la documentation Sun**

Pour afficher, imprimer ou acheter une large gamme de documents Sun, notamment des versions localisées, rendez-vous sur :

<http://www.sun.com/documentation>

### **Sites Web tiers**

Sun n'est pas responsable de la disponibilité des sites Web tiers mentionnés dans le présent document. Sun ne recommande pas spécifiquement le contenu, la publicité, les produits ou matériaux disponibles par l'intermédiaire de tels sites ou ressources. Sun n'est également pas responsable de tels éléments. Sun ne pourra être tenu responsable de tout dommage réel ou supposé ni de toute perte encourue par suite de ou en connexion avec l'utilisation de tels contenus, produits ou services disponibles sur ou par l'intermédiaire de tels sites ou ressources.

# **Support technique Sun**

Pour toute question d'ordre technique sur ce produit à laquelle ce document ne répond pas, rendez-vous sur :

<http://www.sun.com/service/contacting>

### **Vos commentaires sont les bienvenus**

Nous souhaitons améliorer notre documentation. Vos commentaires et suggestions sont les bienvenus.Vous pouvez les envoyer via notre site Internet à l'adresse suivante :

<http://www.sun.com/hwdocs/feedback>

N'oubliez pas de joindre à votre message le titre et la référence de votre document.

*Guide de remplacement du commutateur Fibre Channel Sun Storage 5802*, numéro de pièce 820-5348-10

Copyright 2008 Sun Microsystems, Inc. Tous droits réservés.

Sun, Sun Microsystems, le logo Sun, Java, AnswerBook2, docs.sun.com, StorageTek et Solaris sont des marques ou des marques déposées de Sun Microsystems, Inc. ou de ses filiales, aux États-Unis et dans d'autres pays.

QuickTools et SANdoctor sont des marques de QLogic Corporation.

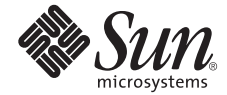

Sun Microsystems, Inc. www.sun.com

No. de pièce 820-5348-10, Rév. A Septembre 2008